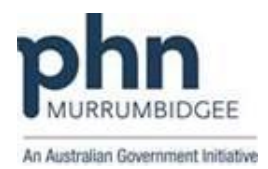

## **Best Practice (version 1.8.4.642 or higher)**

## **Registering a patient for MyHR using Best Practice**

1. Open patient's record in Best Practice

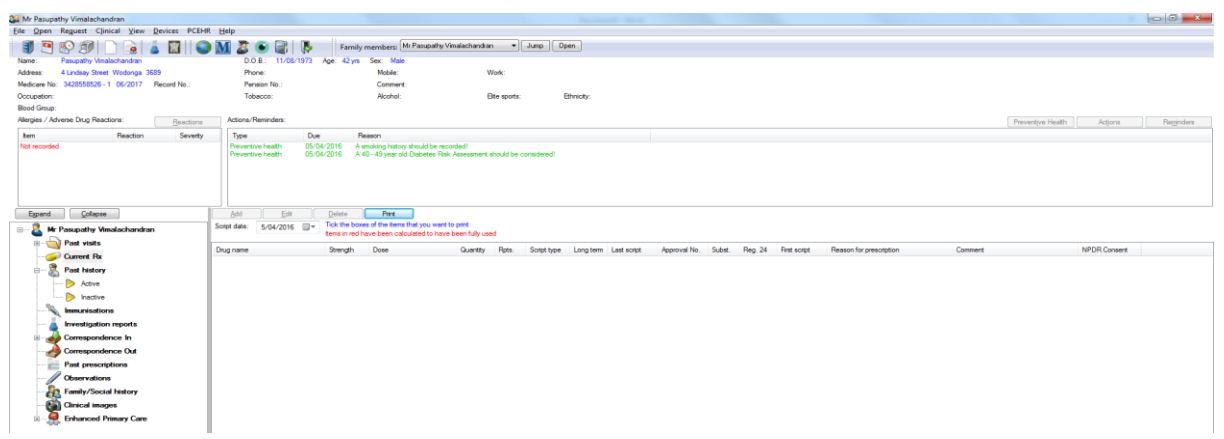

2. Click "PCEHR" menu and then "Register for PCEHR"

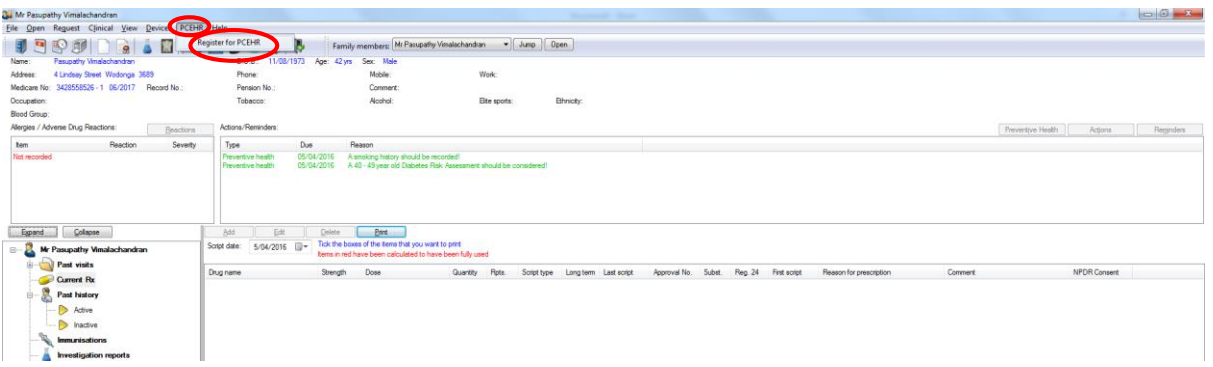

3. Tick an appropriate identification verification method and then click Next *(please note that "Attending third or more consultation and Medicare/ DVA card" (the first option) may be an appropriate most times for practices to register their own patients)*

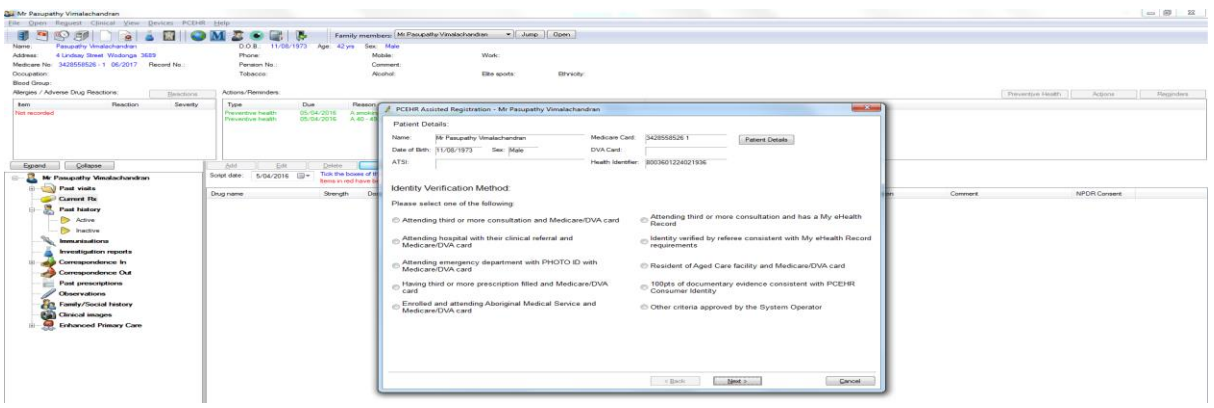

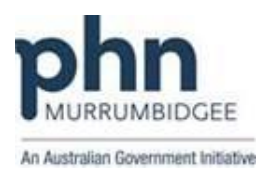

4. Complete "Patient Consent" tick boxes as the patient mentioned in the assisted registration form, select IVC delivery method and browse to upload the signed form scanned copy if you choose to do that way. Now click "Register"

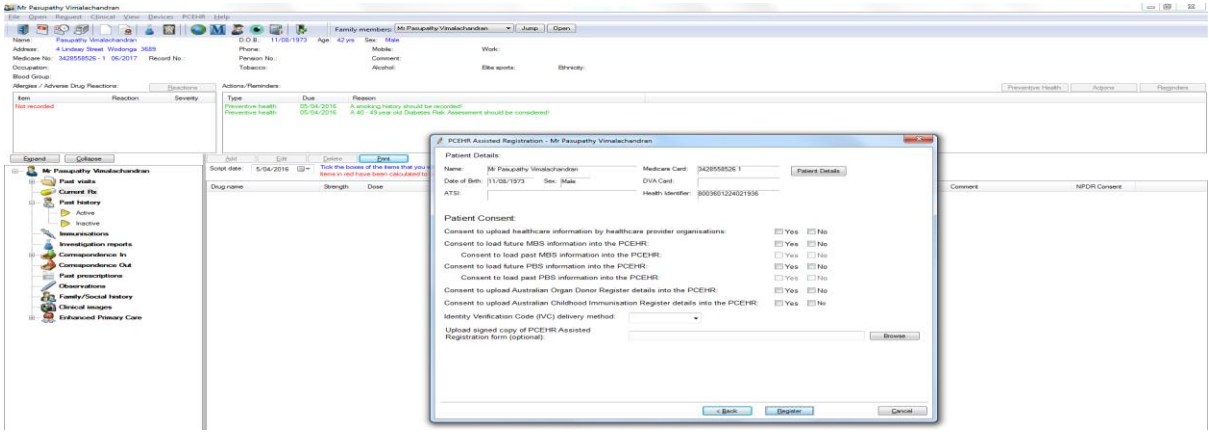

5. Finally you will receive an acknowledgement that the patient has been successfully registered.

*Note:*

- $\bullet$  *The Assisted Registration form must be completed and signed by the patient to scan and attach with the system or will be saved to the patient's record.*
- *Assisted Registration policy and procedure documentation must be available for the practice.*